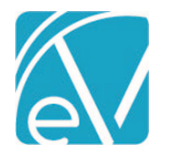

# TWI CUSTOM BILLING ACORN RELEASE NOTES

TWI CUSTOM BILLING – VERSION 2.0.24.RELEASE REQUIRES ECHOVANTAGE VERSION 3.28 OR HIGHER

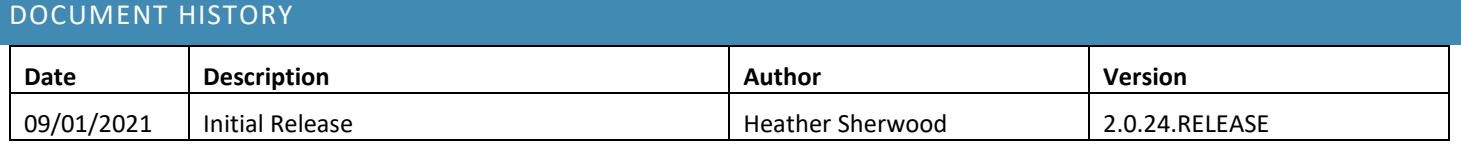

### **OVERVIEW**

The TWI Custom Billing Acorn creates custom bundles by Staff Modifier based on credentials when a client is provided the same Service multiple times in a day. Bundled Service Definitions are not required as the Acorn's custom logic handles the bundling using the same Service Definition information as the individual Services. The Acorn also has an 837 customization to report '99' for the Place of Service when the bundled Services are provided in different locations.

#### INSTALLING THE ACORN

The installation inserts two Acorn Registration records: *TWI Staff Modifier Bundling* and *TWI 837 POS Override*. After installation is complete, the Acorn version displays in the Help > About page in the ACORNs section.

#### CONFIGURING THE APPLICATION

#### Select the Acorn for the Applicable Payers

Navigate to *Configuration > Services/Payers > Payers > Processing* for each Payer requiring custom bundling. Select the *Allow Service Bundling* checkbox and select *TWI Staff Modifier Bundling* in the Acorns drop-down listing. Remember to *SAVE these*  changes. The Acorn must be defined on the Payer's Processing tab, and Service bundling must be selected to trigger the custom logic during Charge creation.

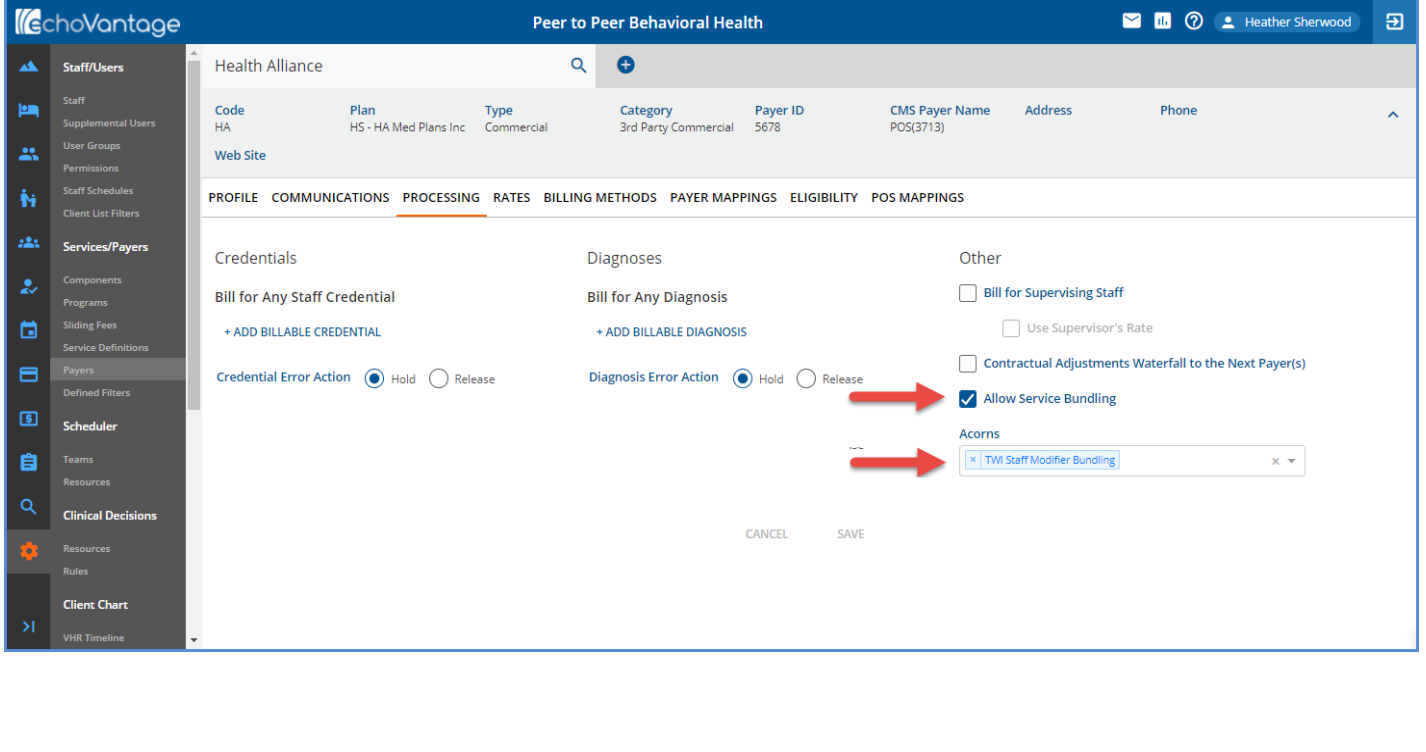

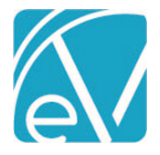

## **TWI Custom Billing Acorn Release Notes TWI Custom Billing Version 2.0.24.RELEASE**

**September 1, 2021**

Navigate to *Configuration > Services/Payers > Payers > Billing Methods* for each applicable Payer and select the 837 Professional. Next, select *TWI 837 POS Override* in the Acorns drop-down listing and remember to select *SAVE* to record the changes. The Acorn must be defined on the Payer's 837 Professional Billing Method to correctly report '99' for the Place of Service in the 837P file when the bundled same day Services are not provided at the same location.

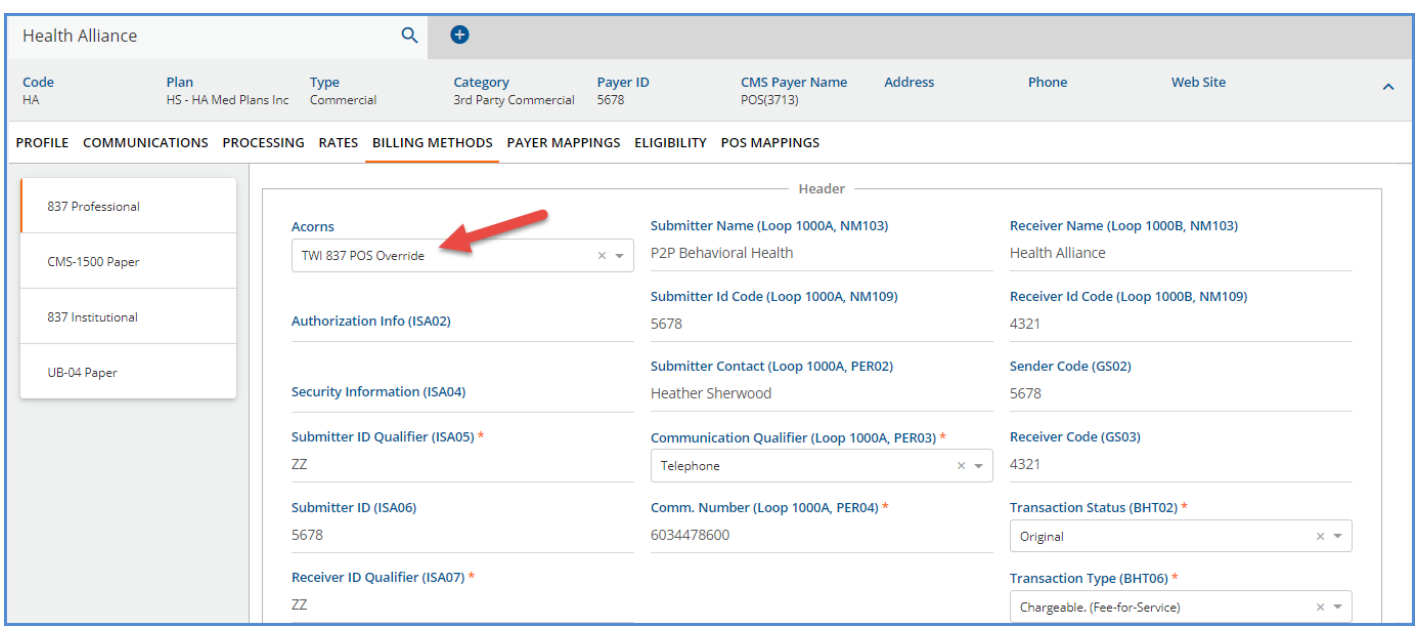

#### Configure Staff Credential Modifiers

Staff Credential Modifiers are used to determine if the same day Services qualify for the daily bundle; Services with the same Staff Modifier bundle while Services with different Staff Modifiers do not. These Staff Modifiers can be defined on the Service Definition Rates tab or, in the case of a Payer Rate override, on the Payers Rates tabs in *Configuration > Services/Payers.*

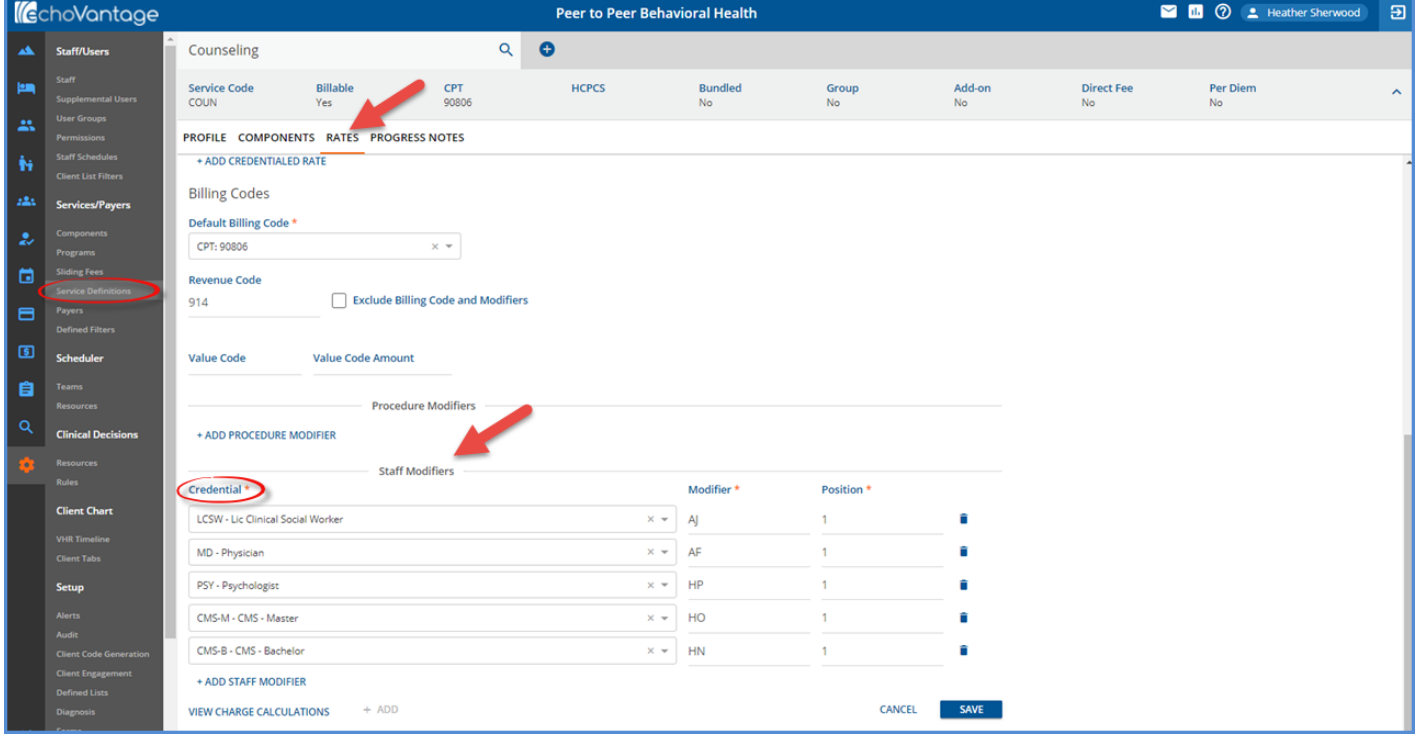

The image above is an example of configured Credential type Staff Modifiers on the Service Definition Rates tab.

#### **TWI Custom Billing Version 2.0.24.RELEASE**

#### **September 1, 2021**

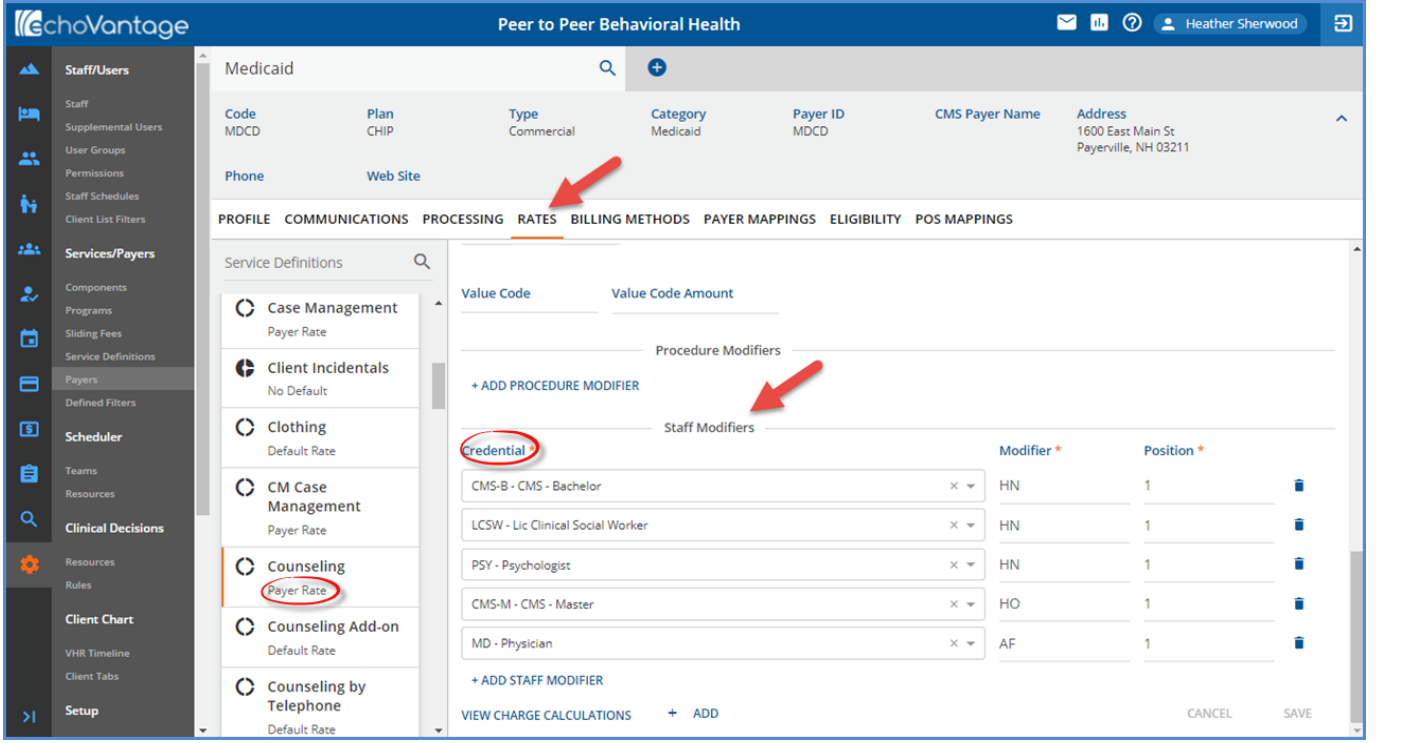

The image above is an example of configured Credential type Staff Modifiers on the Payers Rates tab.

*Remember that the same position number cannot be used in both a Procedure Modifier and a staff Modifier. However, the same position may be repeated within the modifier type, like both examples above.*

#### Rates

The Acorn uses the Rate (Unit and Charge Calculation method) information of the individual Service Definition to calculate the Charge for the bundle. Therefore, the creation of Bundled Service Definitions is not required.

#### **The TWI Custom Billing Acorn configuration steps are now complete.**

#### PROCESSING SERVICES USING THE ACORN

Follow your agency's typical workflow for entering and marking Services as Ready. The Acorn's custom logic is triggered during the *Fiscal Overview > Unprocessed Services > Create Charges* process when charges are created for Payers with the *TWI Staff Modifier Bundling* Acorn selected in *Payers > Processing.* A Daily bundle is created when

- Two or more of the same Services are provided in a single day.
- The Staff Credential modifiers are the same for these Services.

*The Staff Credential must be active (active credentials have an end-date on or after the Service Date) to be associated with a modifier. If a Staff Credential is inactive or not defined in the Service Definition or Payer's Rates tab, no modifier is associated with the Service. Multiple same-day Services that do not have modifier associated are bundled together, separate from other bundles for Services that do have a modifier associated with them.*

#### **Example**

In the following example, clients Sandy Beach and Sia Amato each receive 3 individual Counseling Services on the same day. Sandy's primary Payer is Medicaid, while Sia's primary Payer is Health Alliance. The following table lists the Staff Credential and corresponding modifier for that credential as configured for each Payer.

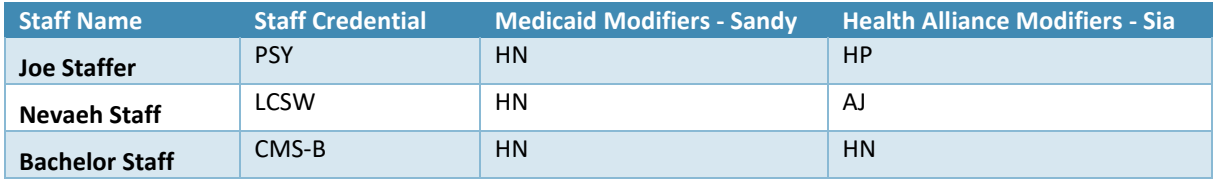

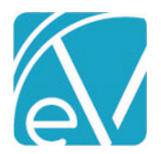

# **TWI Custom Billing Acorn Release Notes**

**TWI Custom Billing Version 2.0.24.RELEASE**

**September 1, 2021**

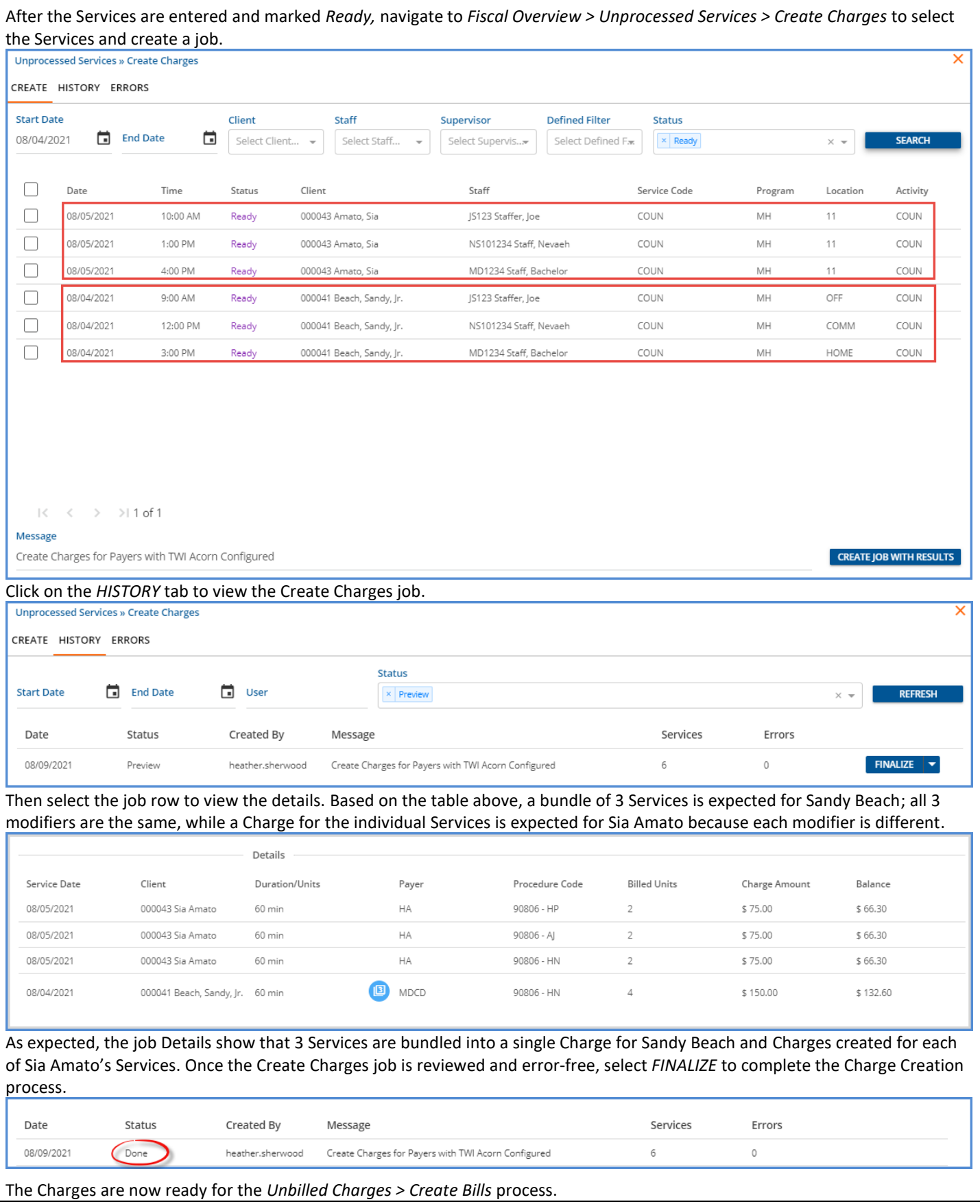

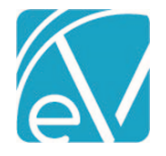

#### CREATING BILLS USING THE ACORN

The Acorn follows the typical billing workflow. The Acorn's custom logic is triggered during the *Fiscal Overview > Unbilled Charges > Create Bills* process when bills are created for **Payers** with *TWI 837 POS Override* selected in the 837 Professional configuration. When a Payer with this Acorn and the 837P Billing Method is selected in *Unbilled Charges > Create Bills,*

- The Place of Service value reports as '99' for the daily bundles if the location of each Service that makes up the bundle is not the same.
- When the Place of Service is the same for each Service that makes up the daily bundle, that location is reported.
- Services that fail to bundle are not affected by this Place of Service override.

An 837P bill is created for the Charges created in the section above. The detail for the Services included in that job is shown below. Note that the location is different for each of the bundled Services.

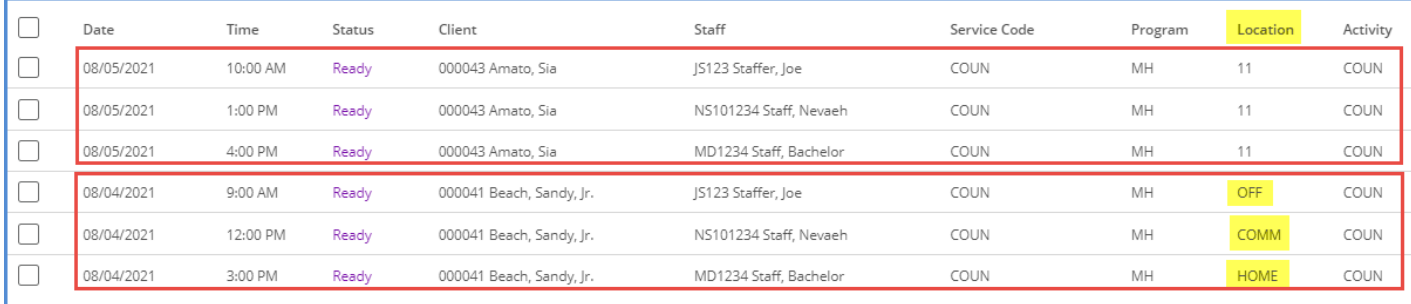

#### The 837P Billing Method job is created in *Fiscal Overview > Unbilled Charges > Create Bills > Create* tab.

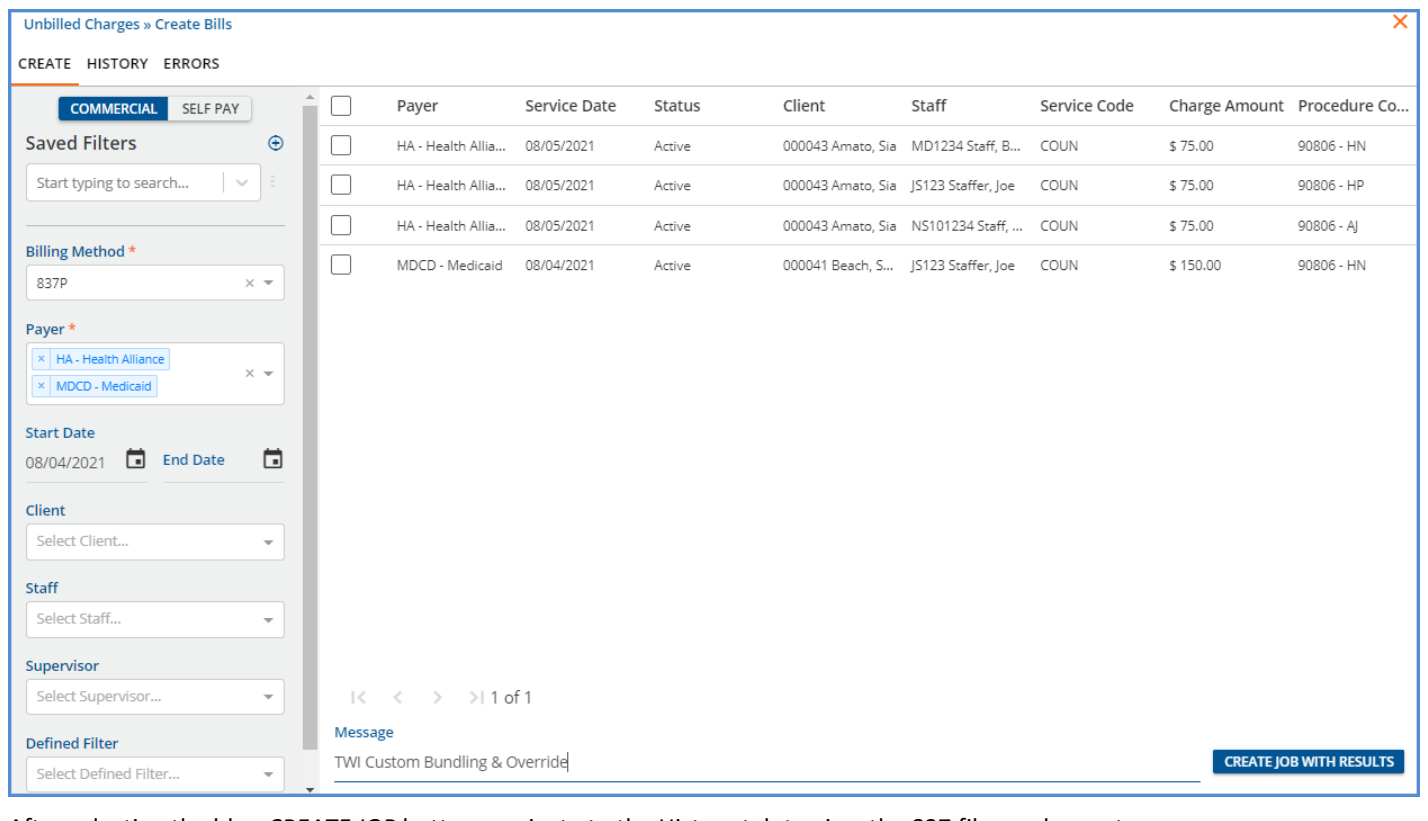

After selecting the blue *CREATE JOB* button, navigate to the History tab to view the 837 files and report.

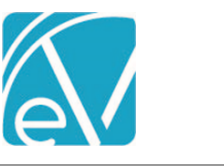

# **TWI Custom Billing Acorn Release Notes TWI Custom Billing Version 2.0.24.RELEASE**

**September 1, 2021**

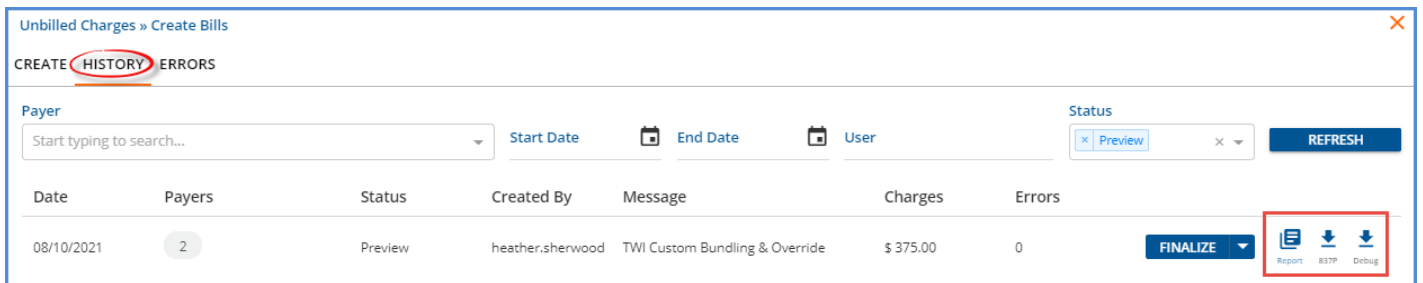

If the job contains any Errors, the count is listed. Error detail is viewable on the *ERRORS* tab and should be addressed before Finalizing the Create Bills job. Select one of the 837P downloads to view the file details. (The Debug file has line breaks for each segment, making reviewing the information more accessible.) There is an 837 file for each Payer included in the 837P job.

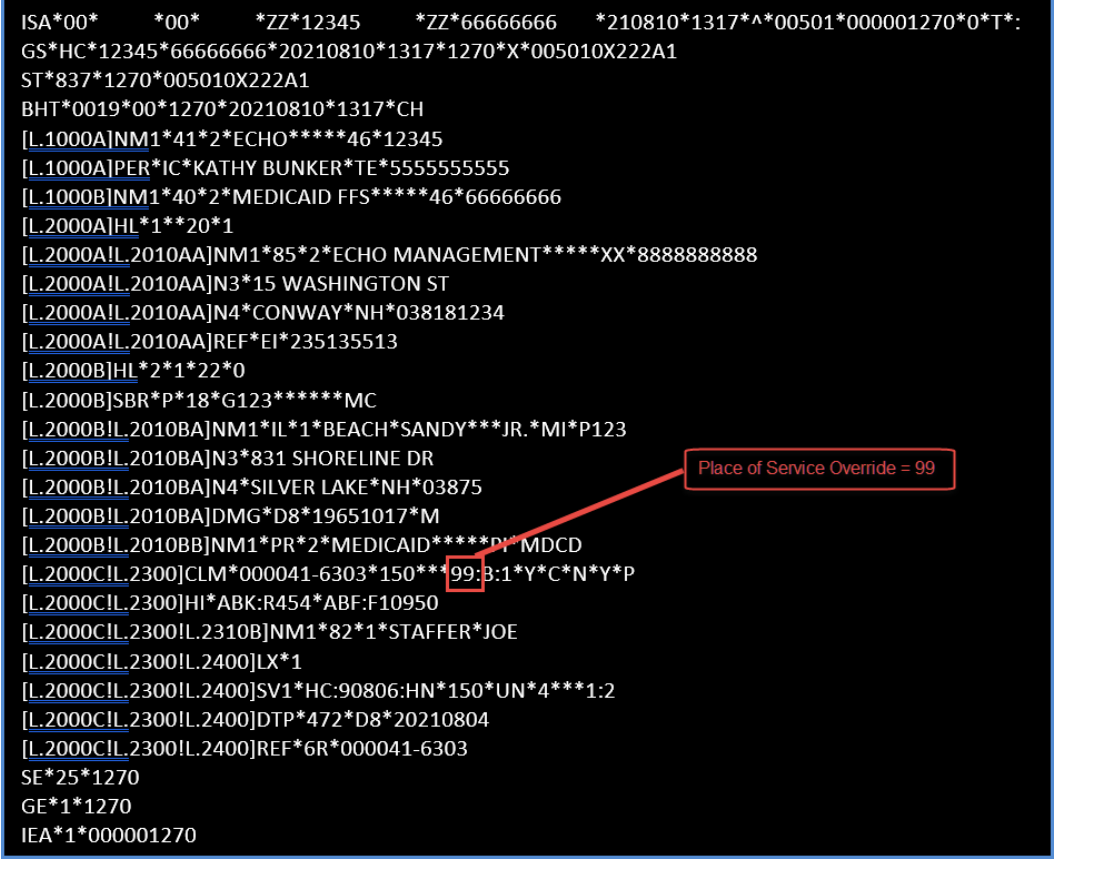

The Place of Service Override location of '99' is reported in the Claim segment for the bundled Charge.

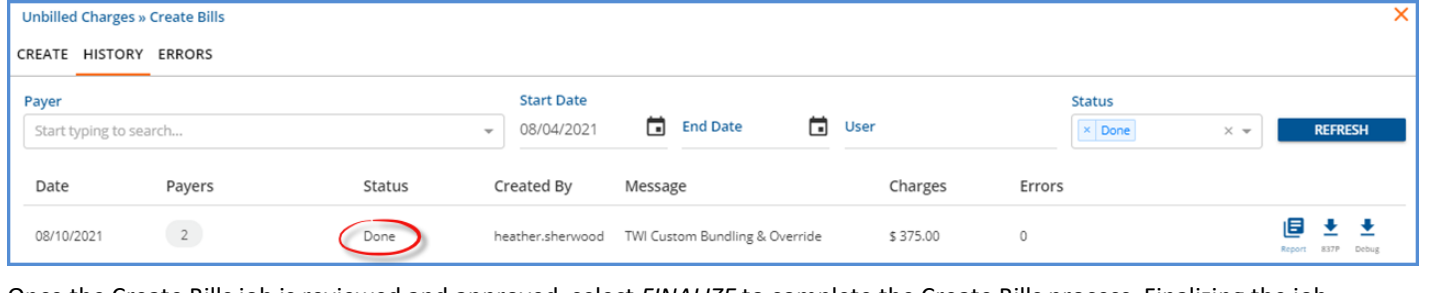

Once the Create Bills job is reviewed and approved, select *FINALIZE* to complete the Create Bills process. Finalizing the job changes the Charge Status from *Active* to *Outgoing* in the Claims menu.

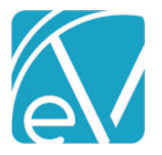

#### **TWI Custom Billing Acorn Release Notes**

#### **TWI Custom Billing Version 2.0.24.RELEASE**

**September 1, 2021**

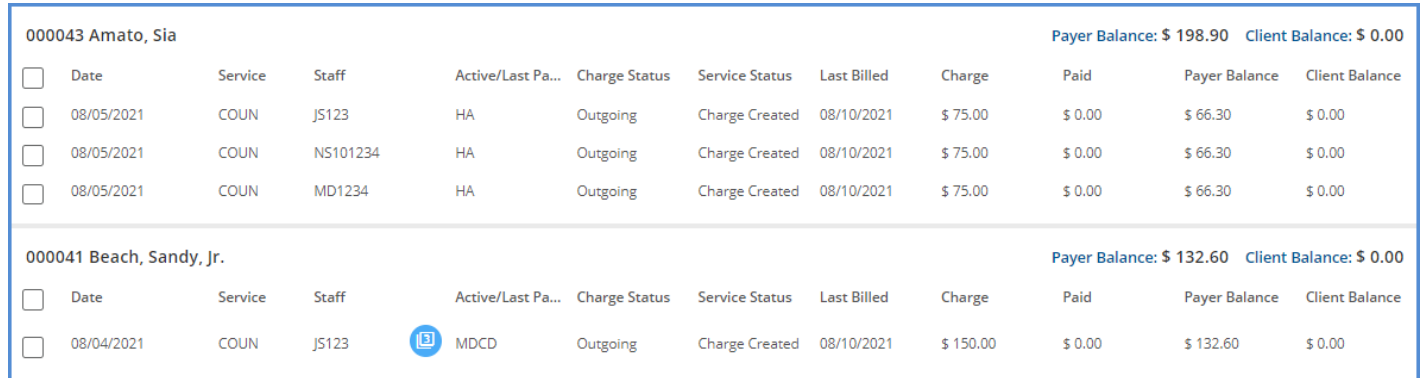

Navigate to the Claims menu to view the Charges for each client. Sia Amato has three individual Charges because the Services did not qualify for bundling, so no custom processing was applied. The Claim for Sandy Beach has the bundled indicator with a '3' because three Services were bundled.

#### ADDITIONAL CONSIDERATIONS

The Acorn creates bundles based on matching modifiers. For example, if a client receives the same Service multiple times in one day, each with a different Service Staff, multiple bundles can result. If any Service does not qualify for bundling, it is processed individually based on the Service Definition or Payers Rate schedule.

For example, if a client receives Counseling Services on August  $10^{th}$  with each of the Staff in the table below, the Create Charges job results in 2 bundles and 1 individual Service.

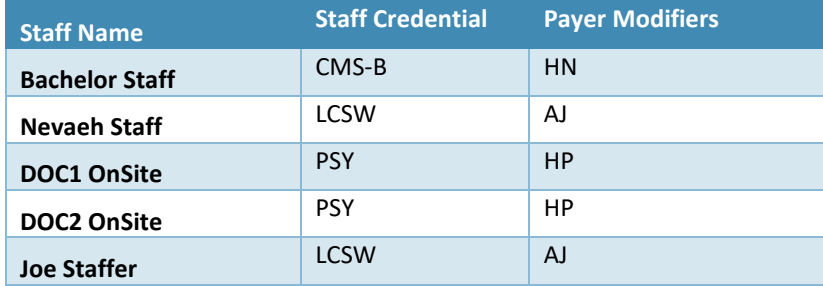

The list of Ready Services is shown below.

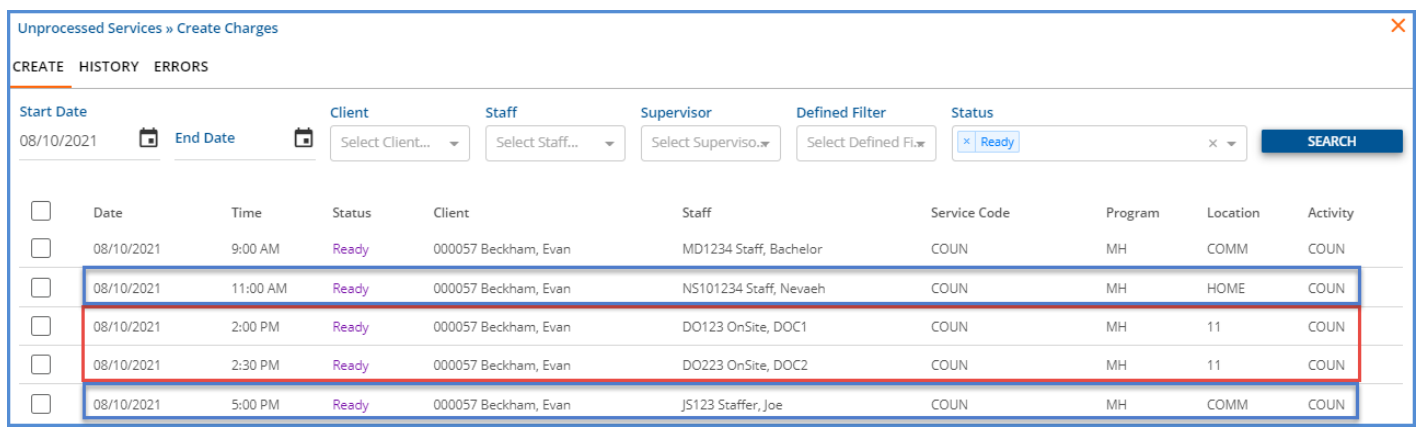

Based on the Staff Credential and Modifier information,

- The 2:00 pm and 2:30 pm Services have an 'HP' modifier and are both provided in location 11.
- The 11:00 am and 5:00 pm Services have an 'AJ' modifier and are provided in different locations, HOME, and COMM.
- The 9:00 am Service has an 'HN' modifier.

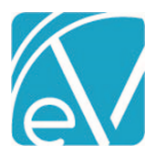

# **TWI Custom Billing Acorn Release Notes**

**TWI Custom Billing Version 2.0.24.RELEASE**

**September 1, 2021**

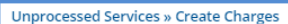

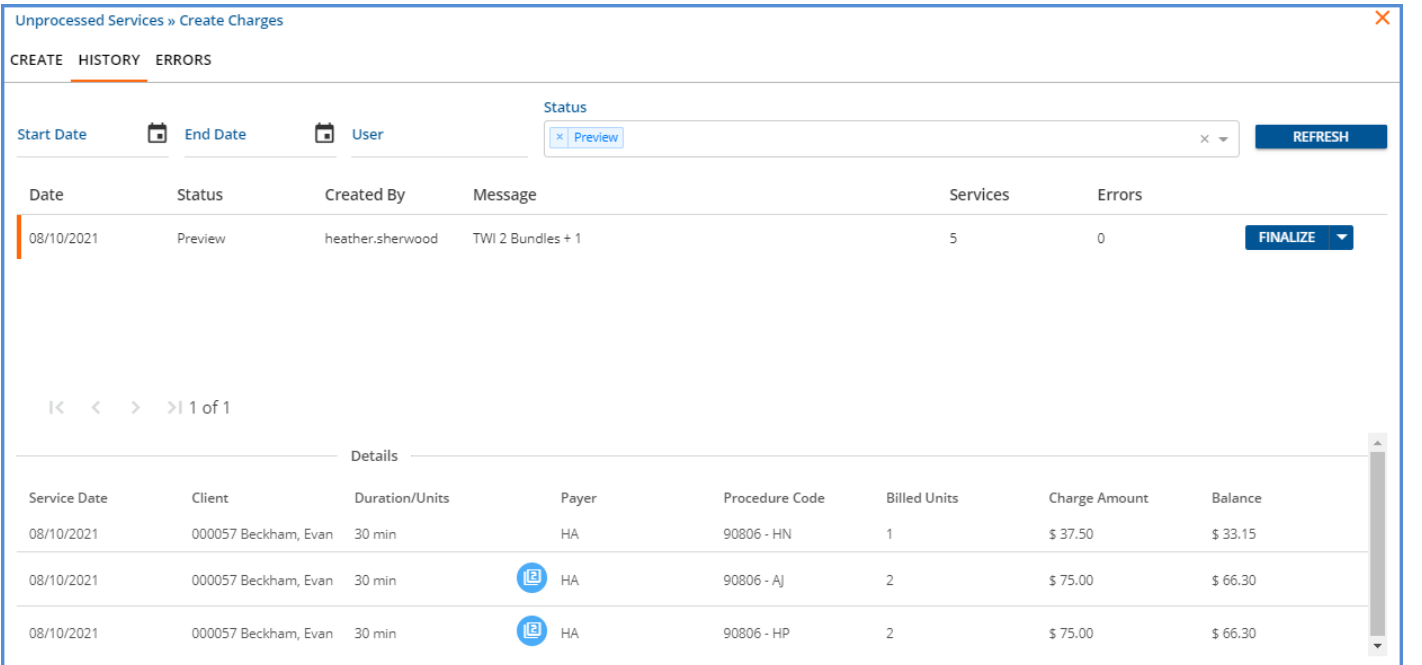

When the Details are viewed on the *Unprocessed Services > Create Charges > History* tab, two bundles (one for modifier AJ and one for modifier HP) are created, and one individual charge is created. These charges are finalized, and then an 837P bill is created to complete the billing process.

The resulting 837P file has three Claim segments.

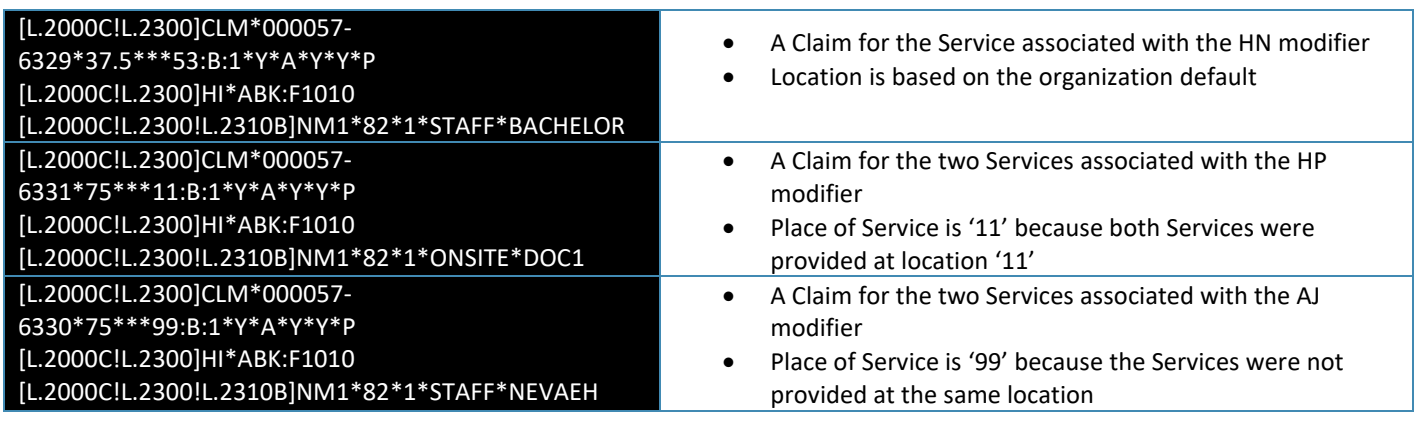